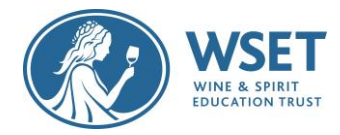

# WSET RI Candidate Quick Guide

This document is vital to help make sure your devices are setup and ready to go before your System Check and Exam Setup. Please review each section of th[e Table of Contents](#page-0-0) and follow applicable directions. As a reminder, it is extremely important you complete your System Check immediately once the link is received and you have followed guidance in this document. The System Check email is sent to you 10 days in advance and if still not completed, you will receive a reminder to complete 72 hours (approx. 3 days) before your exam.

Note: *Completing your System Check immediately upon receipt and 7 days before your exam allows you plenty of time to find suitable devices and/or seek additional help from your WSET Approved Programme Provider (APP) if you experience troubles during your System Checks. Whereas waiting less than 7 days can be problematic*.

After reviewing and following this document to ensure your devices are set up and once you click on the system check link or exam link, you will be given simple prompted instructions on how to complete checks and your exam setup. Your exam link will be sent 72 hours (approx. 3 days) before your schedule exam date and time. Your exam date and time will be provided to you by your WSET APP. The starting time of your exam is when you will begin the exam setup. You will be instructed to then begin the exam when the setup is complete. The exam clock begins when you enter the exam.

## <span id="page-0-0"></span>Table of Contents

<span id="page-0-1"></span>[Review Technical Requirements](#page-0-1) (Supported and Unsupported devices) [Review Specific Restrictions](#page-1-0) (Lenovo, Mac, Work devices) [Device Setup Requirements](#page-2-0) [Check if you have the latest version of Google Chrome](#page-2-1) [Allow Pop-ups for ProctorExam](#page-2-2) [Install ProctorExam extension/plugin within Chrome to allow screensharing](#page-3-0) [Download ProctorExam Mobile Application](#page-3-1) [Ignore System Updates](#page-3-2) [Troubleshooting](#page-3-3)

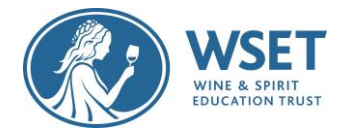

# Technical Requirements

To sit a remotely invigilated exam it is required that the devices you intend to use meet the following technical requirements and are set up properly. You will need two devices as follows:

#### Device One (to take the exam):

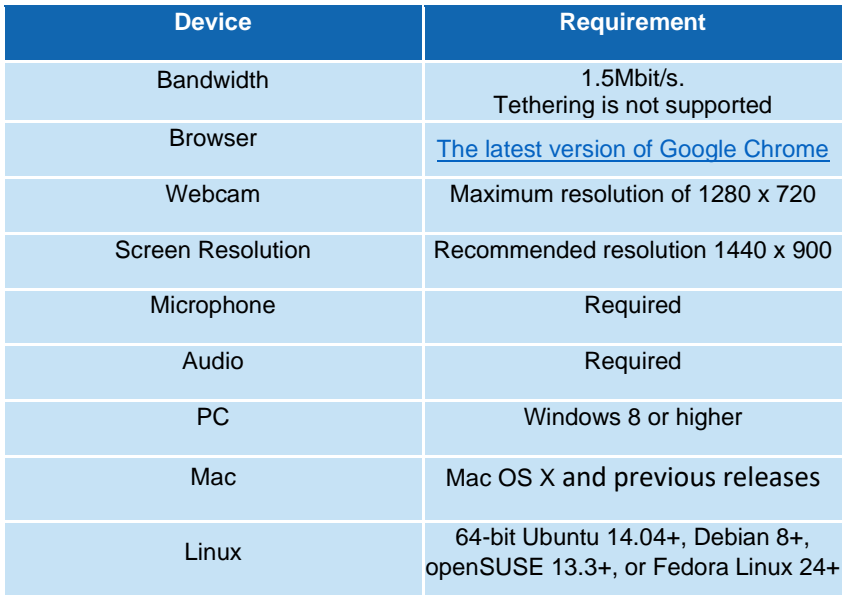

#### Devices not supported for Device One:

Android tablets (Nexus 7, etc.), iOS tablets (iPad, iPad mini, etc.) and Microsoft Surface Pro (and earlier versions).

Device Two (for recording the exam room):

<span id="page-1-0"></span>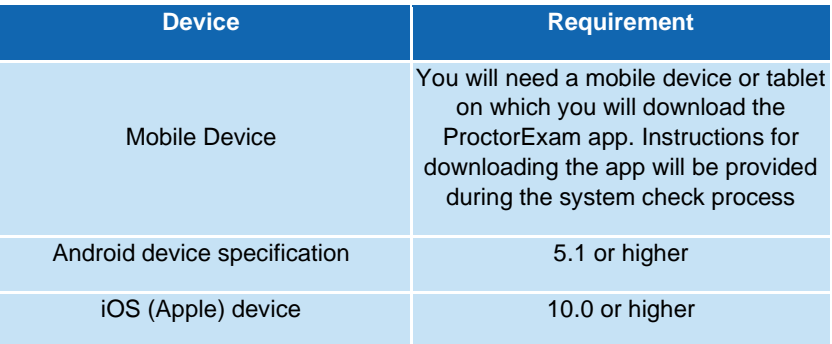

#### Devices not supported for Device Two:

The Google Pixel series, Huawei P30 series, Huawei Y9S and the Samsung Galaxy A3 (2016)

Note: *Technical requirements are always subject to change*

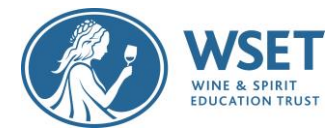

## Specific Restrictions

With the continual introduction of new hardware, there are some issues we are aware of which have settings that could potentially block access to ProctorExam platform. Below are details on how to amend settings to allow access.

Lenovo - In order to allow enable webcam please click on this link: [https://success.highfive.com/hc/en-us/articles/360004684891-No-Video-from-Camera-on-](https://success.highfive.com/hc/en-us/articles/360004684891-No-Video-from-Camera-on-Windows#lenovo)[Windows#lenovo](https://success.highfive.com/hc/en-us/articles/360004684891-No-Video-from-Camera-on-Windows#lenovo)

MacOS Catalina and Big Sur - In order to grant access to folder permission to allow you webcam, microphone and screen sharing please click on this link[: https://nektony.com/duplicate-finder](https://nektony.com/duplicate-finder-free/folders-permission)[free/folders-permission](https://nektony.com/duplicate-finder-free/folders-permission)

Work related devices - Attempting to use a device and/or a VPN that is intended for work purposes may have restricted access and admin rights installed. Personal devices should be used whenever possible. If you are using a work device, you may find that you are not able to use the platform due to settings and security applied by your IT. This may cause issues when trying to access the ProctorExam platform and therefore it is recommended to use a personal laptop. Note: *We cannot guarantee a successful testing experience if a work device is used.*

# <span id="page-2-0"></span>Device Setup Requirements

### <span id="page-2-1"></span>Check if you have the latest version of Google Chrome:

- i. On your computer, open Chrome
- ii. Click on the icon in the upper corner that looks like three dots
- iii. Click on help

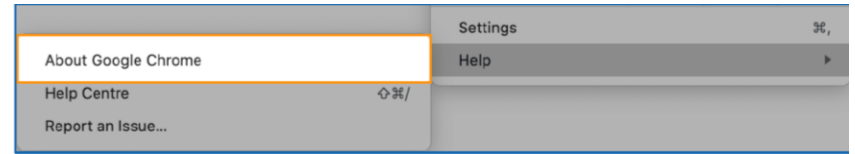

iv. Click on About Google Chrome which will then show your latest version and if up to date or not

To update Google Chrome:

- i. Click on the icon in the upper corner that looks like three dots
- ii. Click Update Google Chrome. If you do not see this button, you're on the latest version
- iii. Click Relaunch

### <span id="page-2-2"></span>Allow pop-ups for ProctorExam:

- i. Type chrome://settings/content into your Google Chrome browser and press Enter
- ii. Click on Privacy and Security Privacy and security
- Pop-ups and redirects Pop-ups and redirects<br>Don't allow sites to send pop-ups or use redirects iii. Scroll down and click on Pop-ups and redirects
- iv. In 'Allow', click 'Add' and enter <https://surpass.proctorexam.com/>

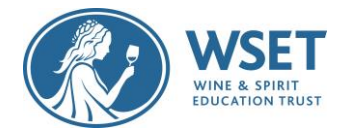

<span id="page-3-0"></span>Install ProctorExam extension/plugin within Chrome to allow screen sharing:

- i. Type<https://chrome.google.com/webstore/category/extensions>
- ii. Search for ProctorExam
- iii. Click on 'add to chrome'
- iv. Click on 'add extension'

### <span id="page-3-1"></span>Download the ProctorExam Mobile application

- i. Find the ProctorExam application in the Apple App Store or Google Play store depending on what type of device you are using.
- ii. Allow the application to access your camera, and then scan the QR code from the ProctorExam application on your mobile phone.

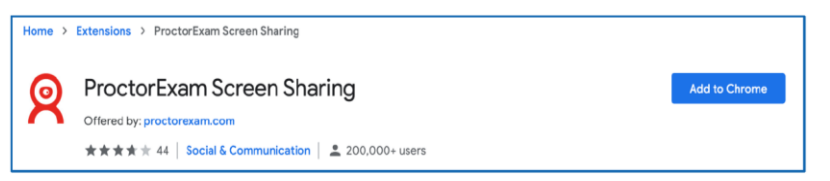

### <span id="page-3-2"></span>Ignore system updates after completing system check

To prevent any issues, we advise candidates not to take any system updates once the system check is complete. Please wait until you have submitted your exam.

## <span id="page-3-3"></span>Troubleshooting

If you find that your webcam or microphone does not work, please see the below resources that may assist with fixing this:

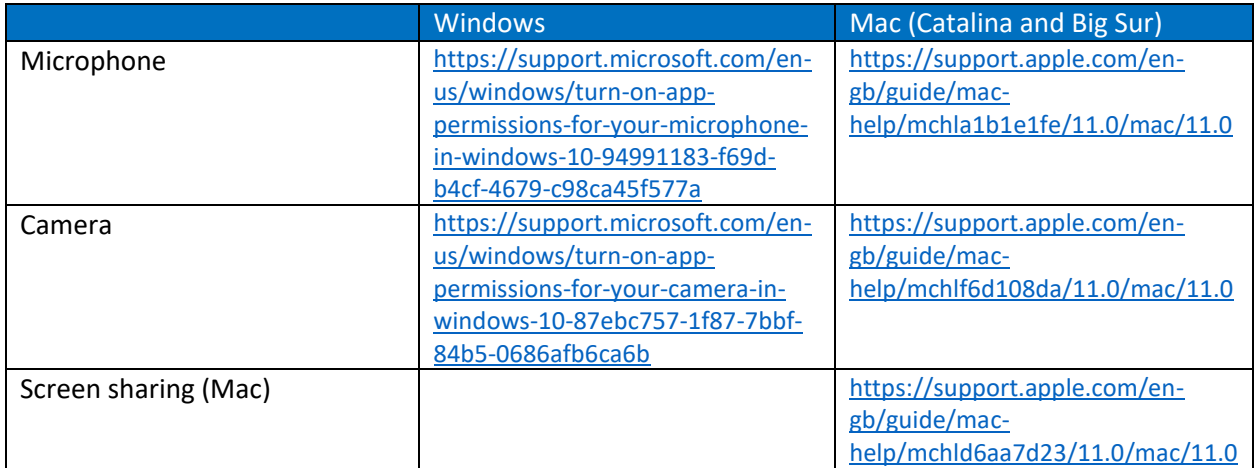

You can use the following resources to check your equipment is working correctly:

Microphone – <https://www.onlinemictest.com/> Webcam – [https://www.onlinemictest.com/webcam-test/ or https://webcammictest.com/](https://www.onlinemictest.com/webcam-test/%20or%20https:/webcammictest.com/)